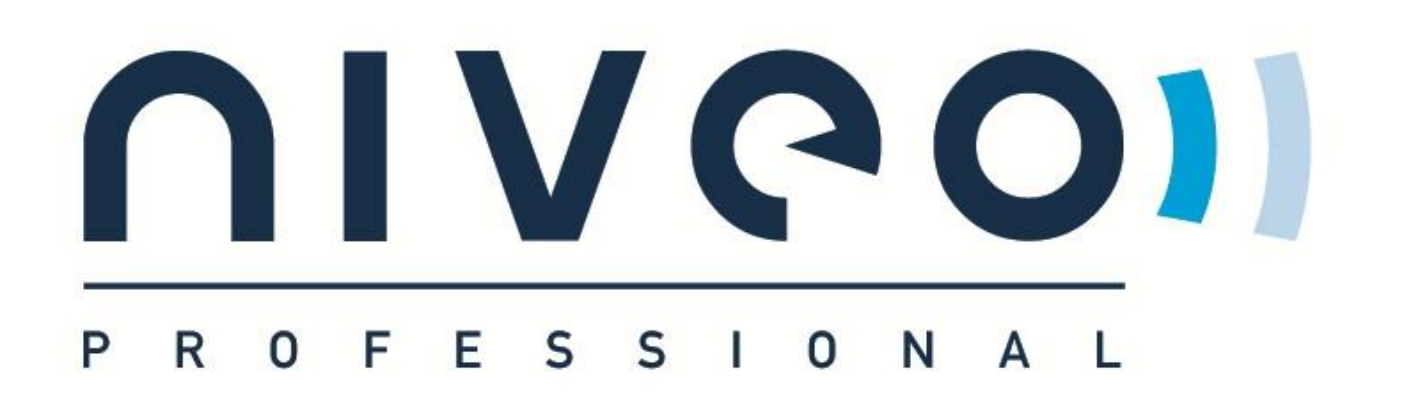

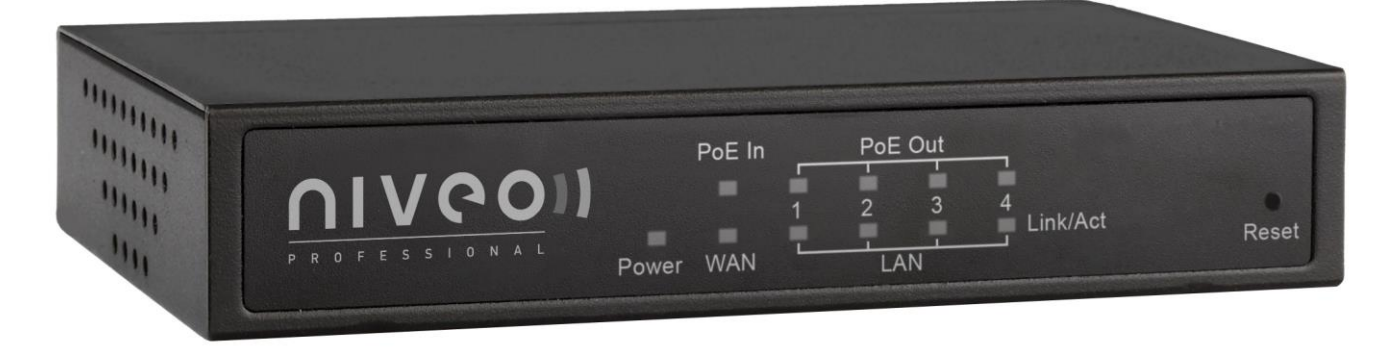

**NR-10 4 Gigabit PSE LAN Port + 1 Gigabit PD WAN Port NAT Router**

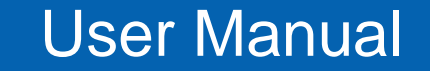

# **FCC Warning**

This Equipment has been tested and found to comply with the limits for a Class-A digital device, pursuant to Part 15 of the FCC rules. These limits are designed to provide reasonable protection against harmful interference in a residential installation. This equipment generates, uses, and can radiate radio frequency energy. It may cause harmful interference to radio communications if the equipment is not installed and used in accordance with the instructions. However, there is no guarantee that interference will not occur in a particular installation. If this equipment does cause harmful interference to radio or television reception, which can be determined by turning the equipment off and on, the user is encouraged to try to correct the interference by one or more of the following measures:

- Reorient or relocate the receiving antenna.
- Increase the separation between the equipment and receiver.
- Connect the equipment into an outlet on a circuit different from that to which the receiver is connected.
- Consult the dealer or an experienced radio/TV technician for help.

# Table of **Contents**

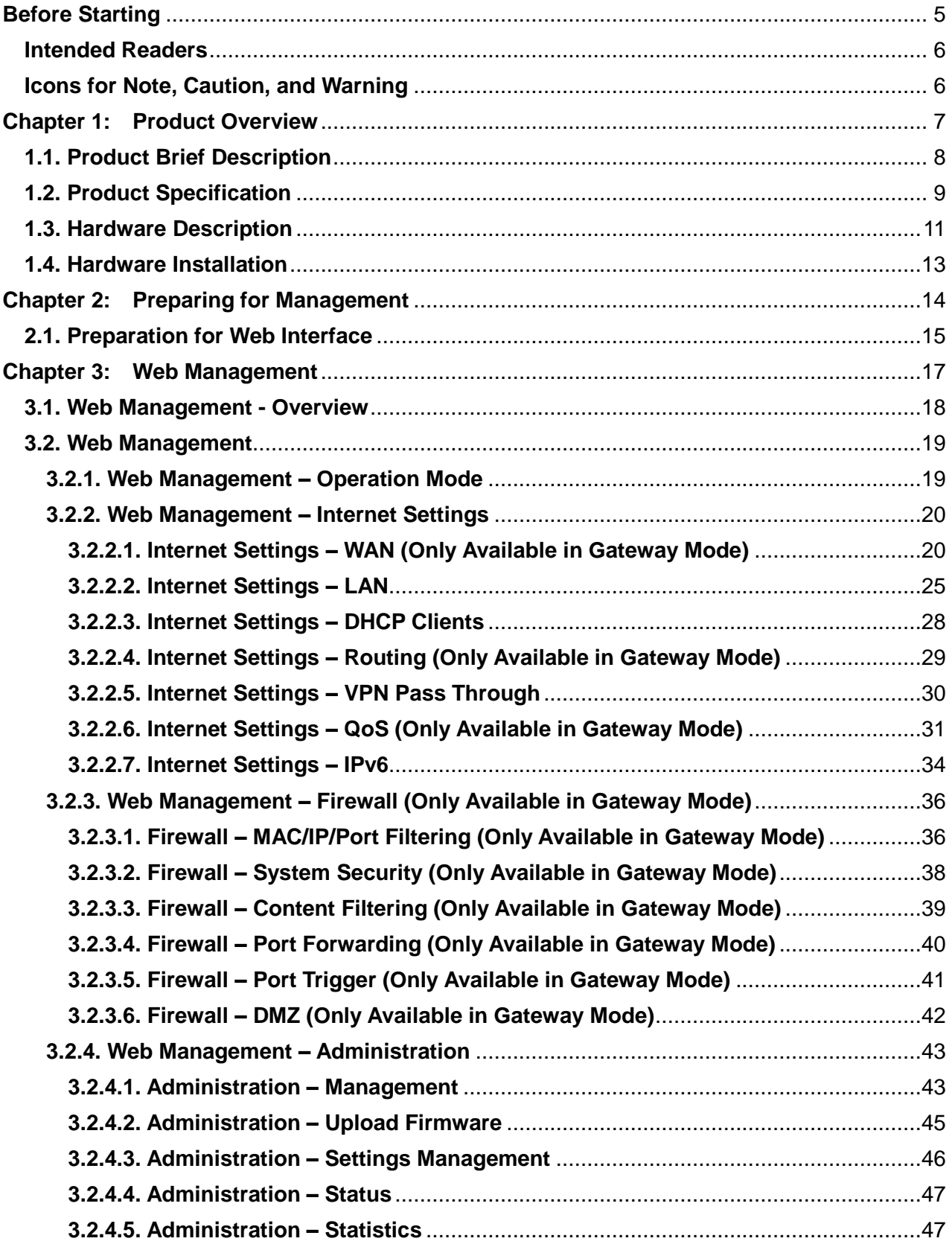

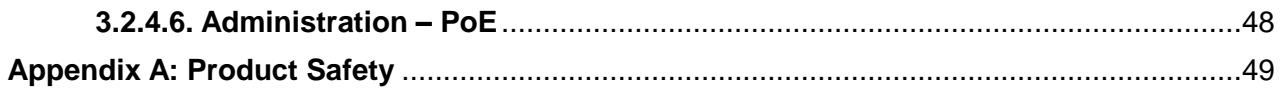

# <span id="page-4-0"></span>**Before Starting**

# **In Before Starting:**

This section contains introductory information, which includes:

- **[Intended Readers](#page-5-0)**
- **[Icons for Note, Caution, and Warning](#page-5-1)**

# **Before Starting**

# <span id="page-5-0"></span>**Intended Readers**

This manual provides information regarding to all the aspects and functions needed to install, configure, use, and maintain the product you've purchased.

This manual is intended for technicians who are familiar with in-depth concepts of networking management and terminologies.

# <span id="page-5-1"></span>**Icons for Note, Caution, and Warning**

To install, configure, use, and maintain this product properly, please pay attention when you see these icons in this manual:

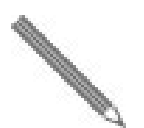

A **Note** icon indicates important information which will guide you to use this product properly.

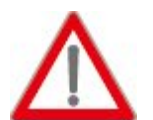

A **Caution** icon indicates either a potential for hardware damage or data loss, including information that will guide you to avoid these situations.

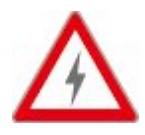

A **Warning** icon indicates potentials for property damage and personal injury.

# <span id="page-6-0"></span>**Chapter 1:**

# **Product Overview**

# **In Product Overview:**

This section will give you an overview of this product, including its feature functions and hardware/software specifications.

- **Product Brief Description**
- **Product Specification**
- **Hardware Description**
- **Hardware Installation**

# <span id="page-7-0"></span>**1.1. Product Brief Description**

# **Introduction**

ThisNR-10 NAT router is a 4 Gigabit PSE (Power Source Equipment) LAN ports & 1 Gigabit (Powered Device) WAN port PoE+ NAT router that is designed for small or medium network environment to strengthen its network connection. The compact size, making it ideal for users with limited space.

# **IEEE 802.3at Power over Ethernet (PoE) PSE & PD Ports**

This NAT router features 4-port PoE+ IEEE 802.3at supplying up to 30 watts per port. This product can convert standard 100~240V/AC power into low-voltage DC that runs over existing LAN cable to power up IEEE 802.3at compliant network accessories. By adding this NAT router to existing networking, installing networking products such as Access Points and IP cameras can be easily managed and set up. Wireless device deployments are easily located with available power outlets and network administrators don't need to use heavy AC power adapters anymore.

When connected with a PSE to its PD WAN port, this NAT router can be powered without its external power adaptor, therefore eliminating the need to find a power outlet for the router.

# **Various Type of WAN Connection**

This router can accommodate different types of WAN connection provided by different ISPs (Internet Service Provider). The WAN connection types that this router supports include static IP (with a set of IP addresses provided by your ISP), dynamic IP (with cable modem), PPPoE (for DSL modem), L2TP and PPTP (both VPN connections).

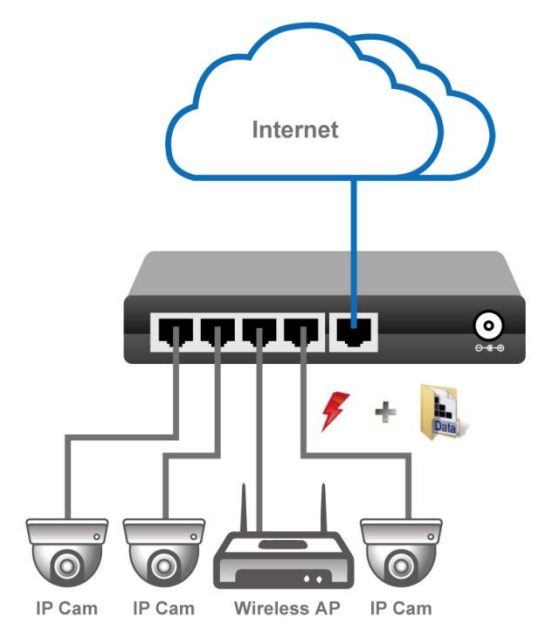

# <span id="page-8-0"></span>**1.2. Product Specification**

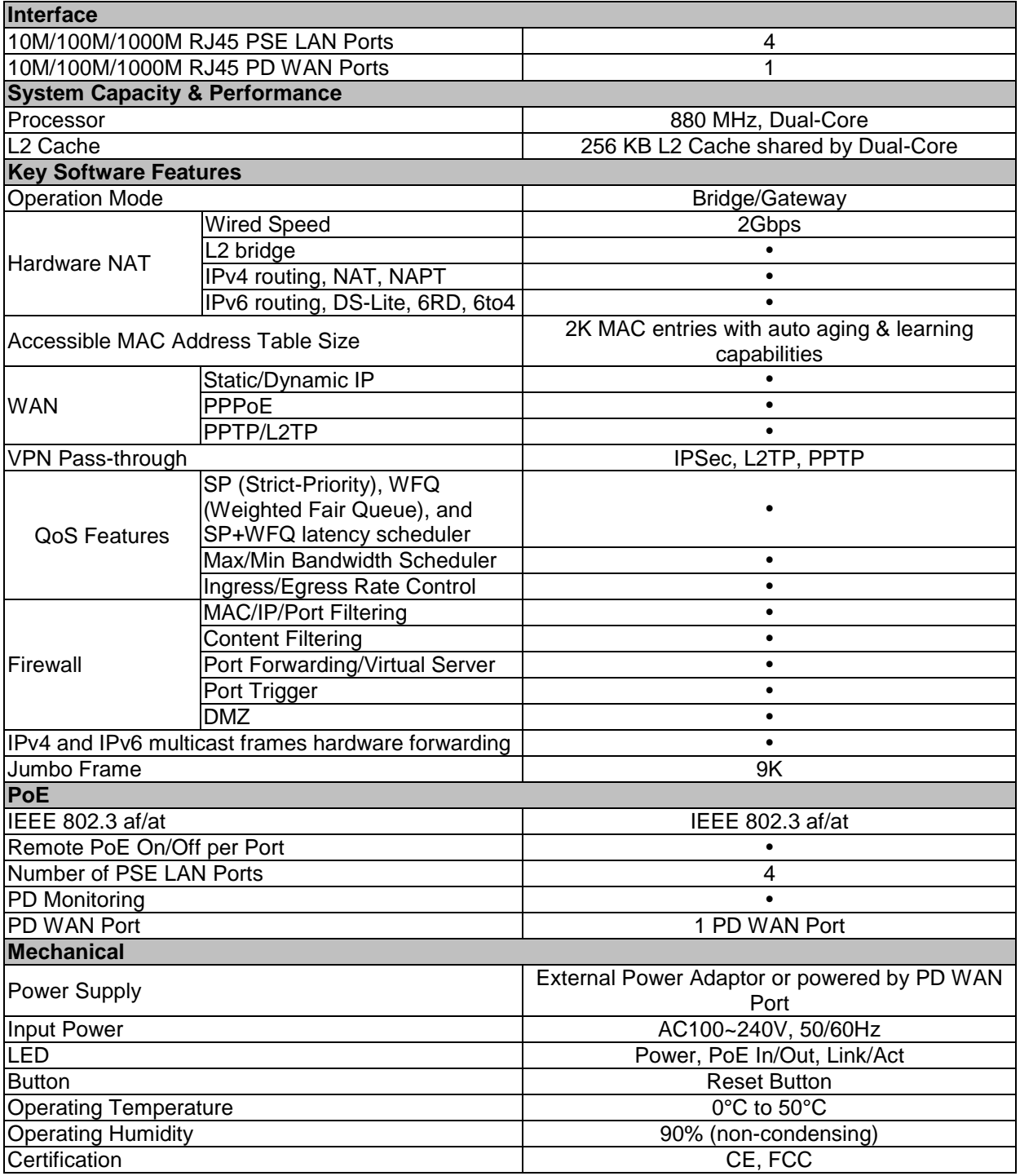

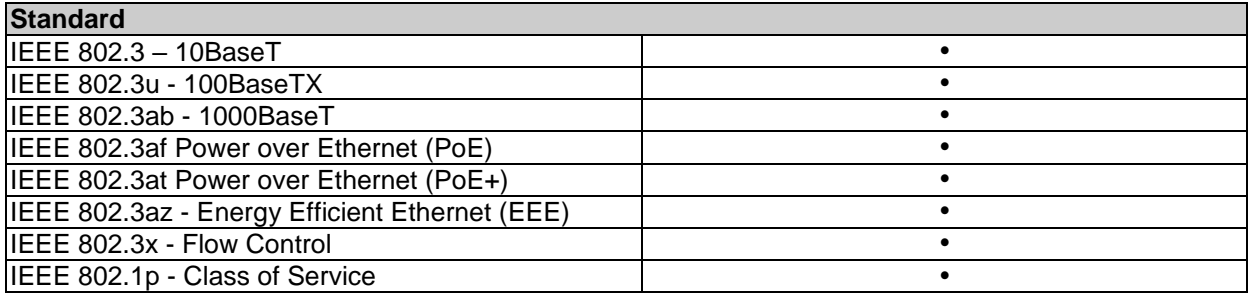

# <span id="page-10-0"></span>**1.3. Hardware Description**

This section mainly describes the hardware of this NAT router and gives a physical and functional overview.

# **Front Panel**

The LED Indicators are located on the front panel.

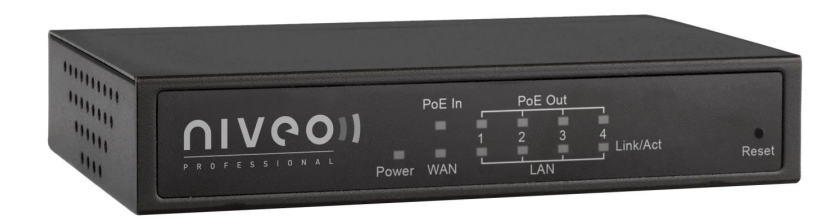

# **LED Indicators**

The LED Indicators present real-time information of systematic operation status. The following table provides description of LED status and their meaning.

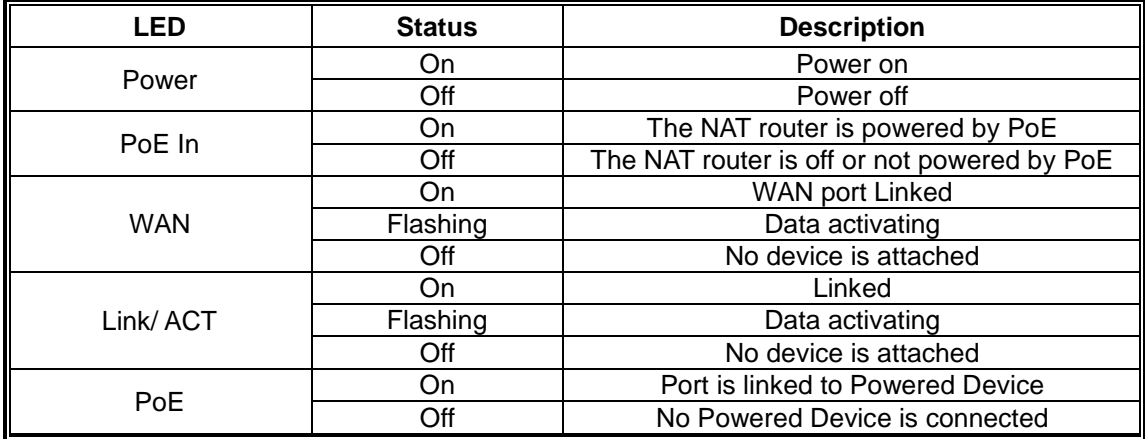

The reset button is located in the front panel as well. To reset all settings back to default value, please press and hold the reset button for 10 seconds.

# **Rear Panel**

The LAN ports, WAN port and the DC power jack are located in the rear panel of the NAT router, as shown in the figure down below.

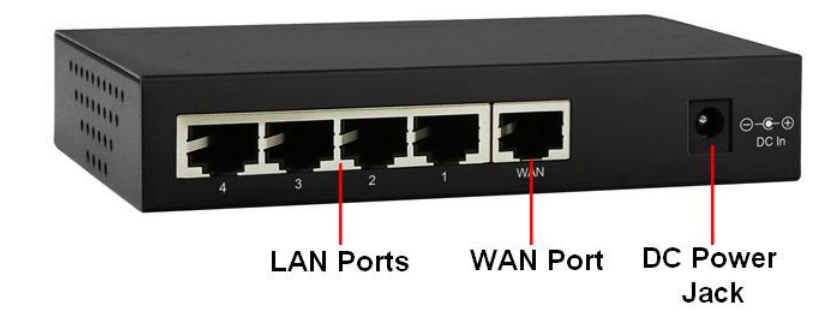

# <span id="page-12-0"></span>**1.4. Hardware Installation**

To install this NAT router, please place it on a large flat surface with a power socket close by. This surface should be clean, smooth, and level. Also, please make sure that there is enough space around this router for RJ45 cable, power cord and ventilation.

# **Ethernet cable Request**

The wiring cable types are as below:

- 10 Base-T: 2-pair UTP/STP CAT. 3, 4, 5 cable, EIA/TIA-568 100-ohm (Max. 100m)
- 100 Base-TX: 2-pair UTP/STP CAT. 5 cable, EIA/TIA-568 100-ohm (Max. 100m)
- 1000 Base-T: 4-pair UTP/STP CAT. 5 cable, EIA/TIA-568 100-ohm (Max. 100m)
- PoE: To delivery power properly, it is recommended to use CAT 5e and CAT 6 cable. Ethernet cables of higher qualities can reduce the power lost during transmission.

For more information regarding to the product safety and maintenance guide, please refer t[o](#page-48-0) **[Appendix A: Product Safety](#page-48-0)**.

Please connect your ADSL modem (or your Internet access device) to the router's WAN port. The LAN ports are for connecting to your network devices such as PC, IP CAM, or access points.

If you're connecting the router's WAN port to a PSE (Power Source Equipment), the router will be powered by the PSE instead of the DC power adaptor.

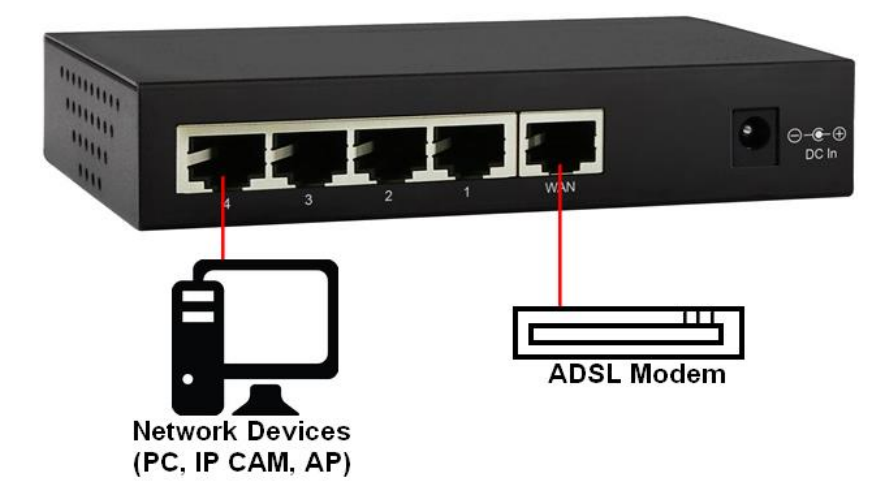

# <span id="page-13-0"></span>**Chapter 2:**

# **Preparing for Management**

# **In Preparing for Management:**

This section will guide your how to manage this product via management web page.

**Preparation for Web Interface**

# <span id="page-14-0"></span>**2.1. Preparation for Web Interface**

The management web page allows you to use a web browser (such as Microsoft IE, Google Chrome, or Mozilla Firefox) to configure and monitor the router from anywhere on the network.

Before using the web interface to manage your router, please verify that your switch and your PC are on the same network. Please follow the steps down below to configure your PC properly:

- 1. Verify that the network interface card (NIC) of your PC is operational and properly installed, and that your operating system supports TCP/IP protocol.
- 2. Connect your PC with the switch via an RJ45 cable.
- 3. In default setting, the router is set to the "Gateway" mode. Under this mode, the router will assign IP addresses to devices that are connected to it. Please make sure that the setting of your PC's NIC is set to "Obtain an IP address automatically" as shown in the figure down below.

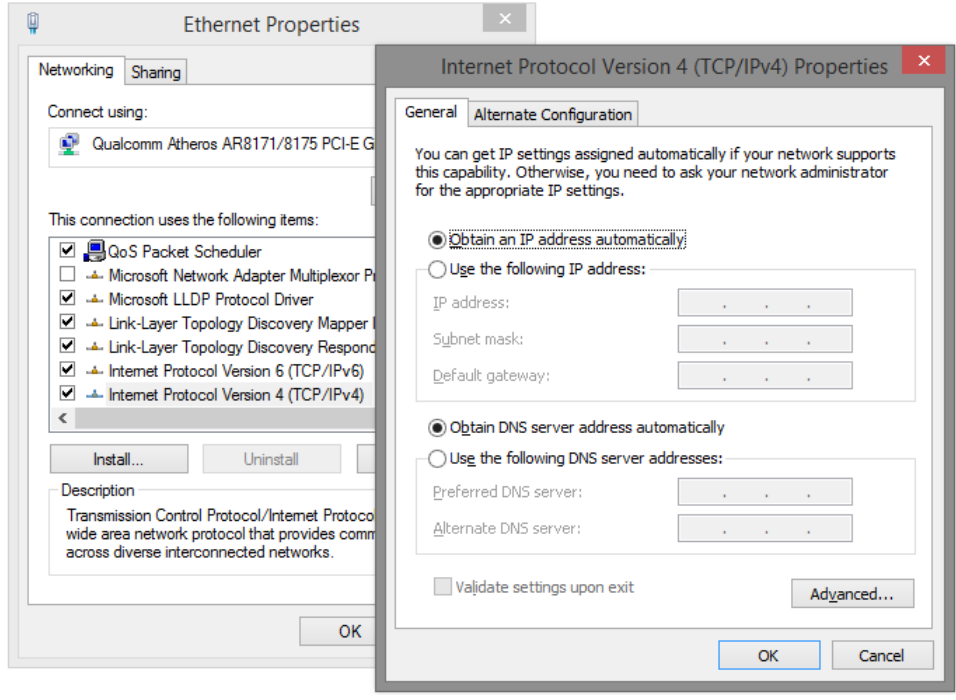

4. The router will assign a set of IP address to your PC. Please check the network connection detail information of your PC, and write down the IPv4 Default Gateway IP address. **The default should be "10.10.10.254".** 

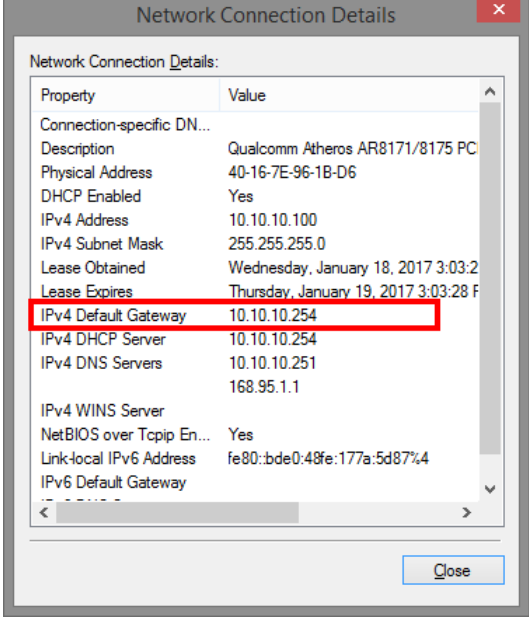

- 5. Launch the web browser (IE, Firefox, or Chrome) on your PC.
- 6. Type the default gateway IP address you've written down in step 4 in the web browser's URL field, and press Enter.

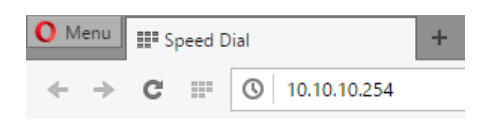

7. The web browser will prompt you to log in. The default username/password for the configuration web page is **admin/admin**.

# <span id="page-16-0"></span>**Chapter 3:**

# **Web Management**

# **In Web Management:**

As mentioned in *Chapter 2.1. Preparation for Web Interface*, This router provides a web-based management interface. You can make all settings and monitor system status with this management web page.

Configuration/Monitor options included in the management web page can be divided into the following 4 categories, which will be discussed in detail in this chapter:

- **Web Management – Operation Mode**
- **Web Management – Internet Settings**
- **Web Management – Firewall**
- **Web Management – Administration**

# <span id="page-17-0"></span>**3.1. Web Management - Overview**

This router's setting options can be divided into four main categories:

- **Operation Mode:** Here you can set the router to work under different modes. The modes available here include Bridget mode and Gateway mode.
- **Internet Settings:** This section of settings allows you to set WAN and LAN, as well as other settings regarding to network connection.
- **Firewall:** Firewall section allows you to make settings regarding to the router's firewall function, thus securing your network.
- **Administration:** This section contains settings regarding to the router's system, including system password, updating firmware, system reboot and reset all settings back to factory default.

The following section will discuss all the functions in detail.

# <span id="page-18-1"></span><span id="page-18-0"></span>**3.2. Web Management**

# **3.2.1. Web Management – Operation Mode**

This router can run under two different modes, which are:

- **Bridge:** All ports are bridged into one single bridge interface, which means the router works as a switch, connecting all network devices together in a LAN network. Devices connected to the router running under Bridge mode won't acquire IP addresses via the router.
- **Gateway:** One of the ports will work as the WAN port and connect to the Wide Area Network (Internet), while other ports will work as LAN ports. Devices connected to the router running under Gateway mode will acquire IP addresses via the router.

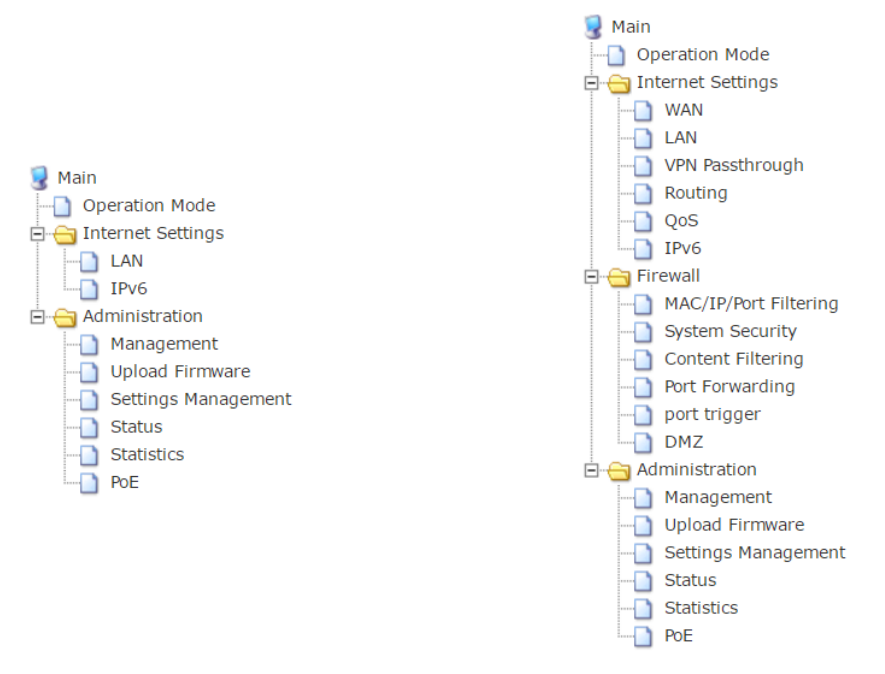

#### **Function Menu under Bridge Mode Function Menu under Gateway Mode**

As shown in the figures above, the function menu will change according to the router's running mode. Some of the functions available in the Gateway mode are not available in the router's Bridge mode.

- **Apply:** Apply and save all the settings you've made on this page.
- **Reset:** Discard the setting you've made here.

# <span id="page-19-1"></span><span id="page-19-0"></span>**3.2.2. Web Management – Internet Settings**

#### **3.2.2.1. Internet Settings – WAN (Only Available in Gateway Mode)**

Here you can set the WAN connection for your router. Please note that this function is only available in router's Gateway mode.

This router supports the following WAN connection:

- **Static Mode (Fixed IP):** The ISP (Internet Service Provider) provides a fixed set of IP address.
- **DHCP (Auto Config):** The router will acquire a set of IP address automatically via a DHCP server that's connected to the router's WAN port.
- **PPPoE (ADSL):** PPPoE stands for Point-to-Point Protocol Over Ethernet. ISP will provide you a set of account and password for connecting to the Internet.
- **L2TP:** Layer 2 Tunneling Protocol, a tunneling protocol used for virtual private networks (VPNs) and can work as Internet service provided by ISPs.
- **PPTP:** Point-to-Point Tunneling Protocol, another protocol used for virtual private networks, and can work as Internet service provided by ISPs.

Configuration web page will change according to the type of the WAN connection you've chosen.

#### **Static Mode (Fixed IP)**

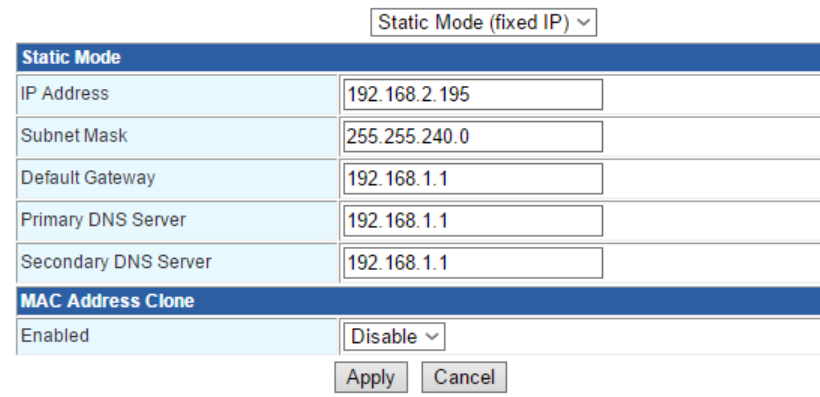

#### **IP Address**

The fixed IP address for the router's WAN connection interface.

#### **Subnet Mask**

The subnet mask for the router's WAN connection interface.

#### **Default Gateway**

The gateway for the router's WAN connection interface.

## **Primary/Secondary DNS Server**

The primary/secondary DNS (Domain Name Server) IP address.

#### **MAC Address Clone**

Some ISPs only provide Internet service to a certain set of MAC address. You can input the MAC address manually or press the "Fill My MAC" button to copy the MAC address of your PC to the router.

#### **Buttons**

- **Apply:** Apply and save all the settings you've made on this page.
- **Cancel:** Discard all the settings you've made.

#### **DHCP (Auto Config)**

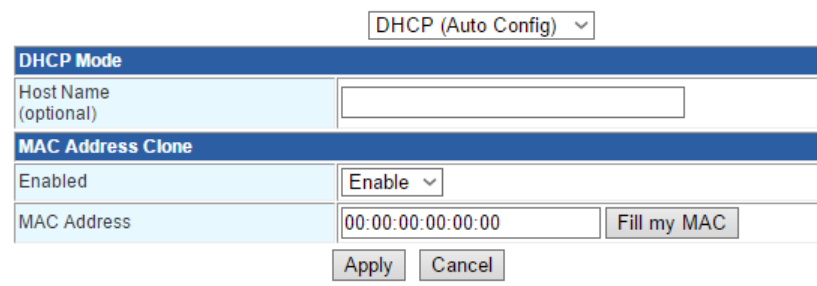

#### **Host Name**

Here you can input the network host name. This field is optional and not a necessity.

### **MAC Address Clone**

Some ISPs only provide Internet service to a certain set of MAC address. You can input the MAC address manually or press the "Fill My MAC" button to copy the MAC address of your PC to the router.

- **Apply:** Apply and save all the settings you've made on this page.
- **Cancel:** Discard all the settings you've made.

# **PPPoE**

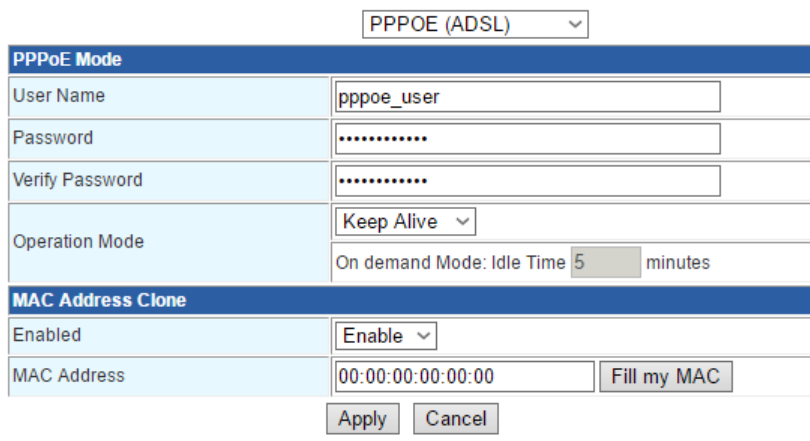

#### **User Name**

The user name that the ISP provides.

#### **Password/Verify Password**

The password that the ISP provides. After inputting the password, please type in the password again in the "Verify Password" field.

#### **Operation Mode**

You can set the PPPoE operation mode via the scroll-down menu. The operation modes available include:

- **Keep Alive:** The router will keep the PPPoE connection, never disconnect.
- **On Demand:** The router will only make PPPoE connection when Internet connection is required. You can set the idle time here as well. The router will disconnect if Internet connection is not used after the set amount of time.
- **Manual:** The router will make PPPoE connection upon requested by the user manually.

## **MAC Address Clone**

Some ISPs only provide Internet service to a certain set of MAC address. You can input the MAC address manually or press the "Fill My MAC" button to copy the MAC address of your PC to the router.

- **Apply:** Apply and save all the settings you've made on this page.
- **Cancel:** Discard all the settings you've made.

# **L2TP**

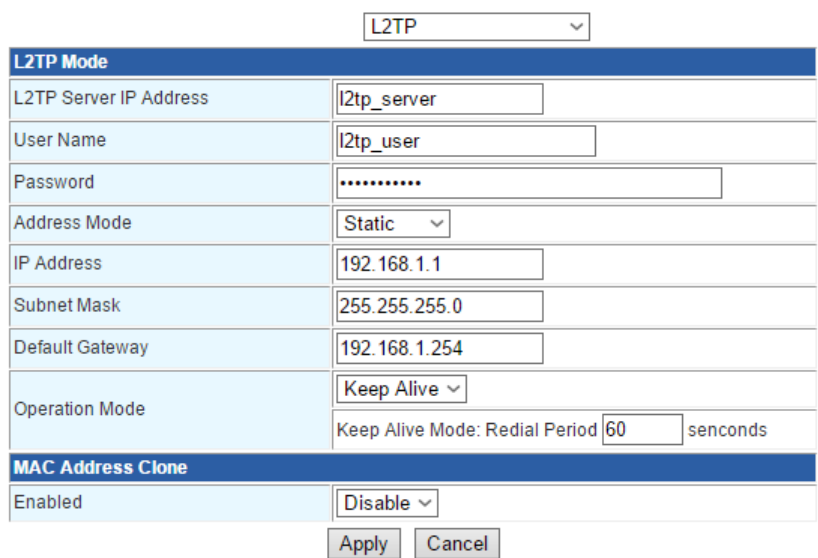

#### **L2TP Server IP Address**

The IP address of L2TP server.

#### **User Name**

The user name of the L2TP server.

#### **Password**

The password of the L2TP server.

#### **Address Mode**

This scroll-down menu allows you to set the mode for the router to acquire its WAN IP address.

- **Static:** The router will use the IP address settings you've made down below.
- **Dynamic:** The router will acquire a set of IP address from L2TP server.

# **Operation Mode**

You can set the operation mode via the scroll-down menu.

- **Keep Alive:** The router will keep the L2TP connection, never disconnect.
- **Manual:** The router will make L2TP connection upon requested by the user manually.

#### **MAC Address Clone**

Some ISPs only provide Internet service to a certain set of MAC address. You can input the MAC address manually or press the "Fill My MAC" button to copy the MAC address of your PC to the router.

- **Apply:** Apply and save all the settings you've made on this page.
- **Cancel:** Discard all the settings you've made.

## **PPTP**

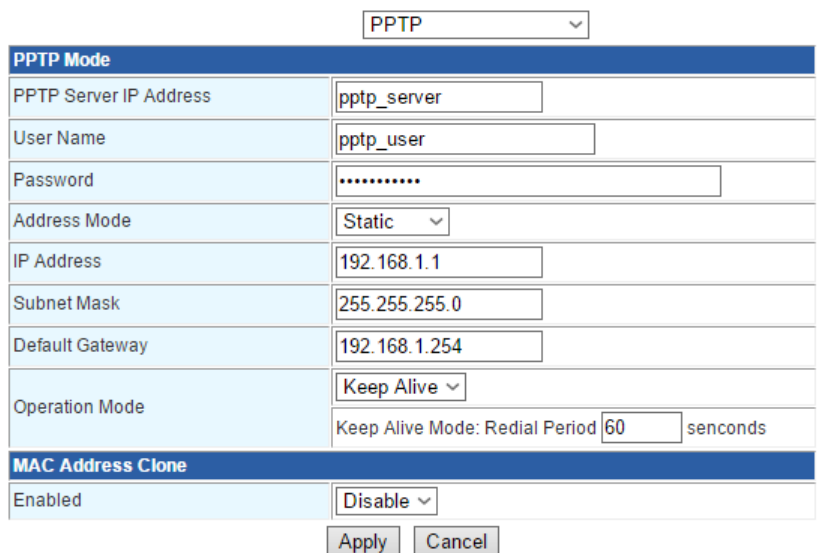

#### **PPTP Server IP Address**

The IP address of PPTP server.

#### **User Name**

The user name of the PPTP server.

#### **Password**

The password of the PPTP server.

#### **Address Mode**

This scroll-down menu allows you to set the mode for the router to acquire its WAN IP address.

- **Static:** The router will use the IP address settings you've made down below.
- **Dynamic:** The router will acquire a set of IP address from PPTP server.

## **Operation Mode**

You can set the operation mode via the scroll-down menu.

- **Keep Alive:** The router will keep the PPTP connection, never disconnect.
- **Manual:** The router will make PPTP connection upon requested by the user manually.

#### **MAC Address Clone**

Some ISPs only provide Internet service to a certain set of MAC address. You can input the MAC address manually or press the "Fill My MAC" button to copy the MAC address of your PC to the router.

- **Apply:** Apply and save all the settings you've made on this page.
- **Cancel:** Discard all the settings you've made.

### <span id="page-24-0"></span>**3.2.2.2. Internet Settings – LAN**

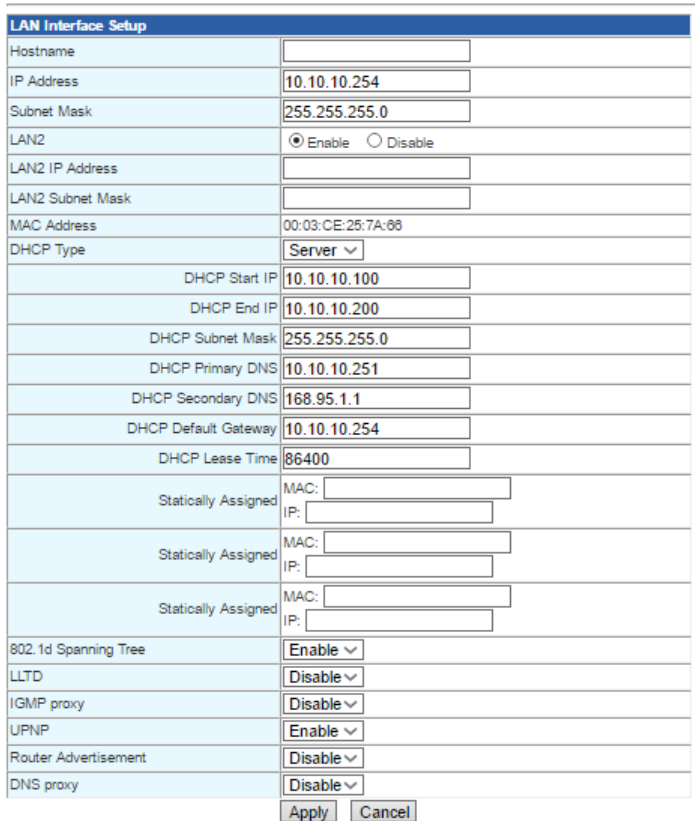

# **Host Name**

The host name of the network.

## **IP Address**

The IP address of the router.

## **Subnet Mask**

The subnet mask IP address of the router.

#### **LAN 2**

Enable the second LAN on this router.

# **LAN 2 IP Address**

LAN 2 IP address.

#### **LAN 2 Subnet Mask**

The subnet mask IP address of LAN 2.

# **MAC Address**

The MAC address of the router.

#### **DHCP Type**

You can enable or disable the DHCP server here with the scroll-down menu.

- **Disable:** Disable DHCP server. Devices connected to the router won't acquire IP address from the router.
- **Server:** Enable DHCP server. Devices connected to the router will acquire IP address from the router.

#### **DHCP Start/End IP**

The start/end IP address of the DHCP IP pool. The router will assign IP addresses starting from the DHCP Start IP.

#### **DHCP Subnet Mask**

The subnet mask IP address of DHCP.

#### **DHCP Primary/Secondary DNS**

The first and second DNS (Domain Name Server) for the router.

#### **DHCP Default Gateway**

The default gateway IP address for the DHCP server.

#### **DHCP Lease Time**

The lease time for the DHCP IP lease period.

### **Statically Assigned**

Here you can bind a device to a certain IP address. Input the MAC address of the network device and the IP address that you would like to assign to. You can set up to 3 sets here.

#### **802.1d Spanning Tree**

Spanning tree is a protocol that will create a loop-free network. You can enable Spanning Tree here with the scroll-down menu.

#### **LLTD**

LLTD stands for Link Layer Topology Discovery, a protocol for network topology discovering.

#### **IGMP Proxy**

IGMP stands for Internet Group Management Protocol, a protocol for reducing video/audio streaming traffic load.

#### **UPnP**

UPnP stands for Universal Plug-n-Play, a protocol that allows all network devices to discover all devices on the network.

#### **Router Advertisement**

Router Advertisement allows the router to send advertisement packets for IPv6 network.

# **DNS Proxy**

When DNS proxy is enabled, system will relay DNS requests to the currently configured DNS server, and reply as a DNS resolver to the client devices on the network.

- **Apply:** Apply and save all the settings you've made on this page.
- **Cancel:** Discard all the settings you've made.

## <span id="page-27-0"></span>**3.2.2.3. Internet Settings – DHCP Clients**

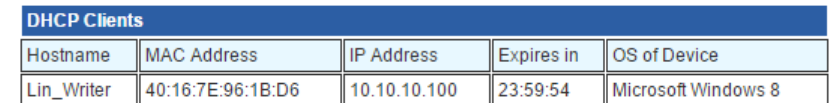

Here the router will display all DHCP clients on the network.

#### **Host Name**

The host name of the network device.

# **MAC Address**

The MAC address of the network device.

#### **IP Address**

The IP address of the router.

#### **Expires in**

The DHCP lease expire time of the DHCP client.

## **OS of Device**

The operating system of the network device (if the network device is a PC).

## <span id="page-28-0"></span>**3.2.2.4. Internet Settings – Routing (Only Available in Gateway Mode)**

### **Static Routing Settings**

You may add or remote Internet routing rules here.

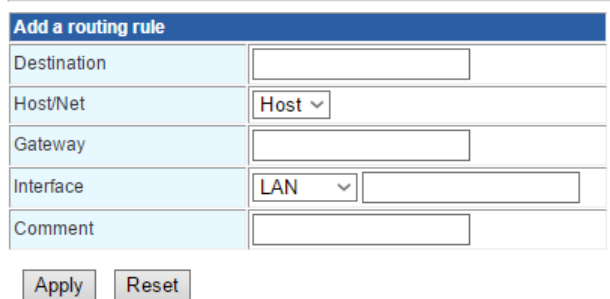

Static routing allows you to route two networks of different network segment together.

#### **Destination**

The destination IP network or host address of this route.

#### **Host/Net**

This scroll-down menu allows you to select the static route as Host or Net.

#### **Subnet Mask (When set to Net)**

The subnet mask of the static route.

#### **Gateway**

The gateway of the static route.

#### **Interface**

The interface type of the static route. The interface types available here include LAN, WAN, and Custom.

#### **Comment**

Side note for the static route.

- **Apply:** Apply and save all the settings you've made on this page.
- **Cancel:** Discard all the settings you've made.

# <span id="page-29-0"></span>**3.2.2.5. Internet Settings – VPN Pass Through**

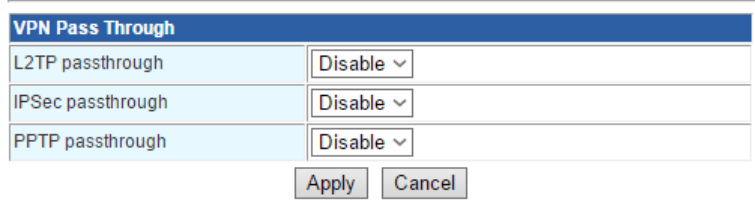

VPN Pass Through function allows VPN data stream to pass through the router, allowing devices connected to the router to communicate with other devices not in the LAN network via VPN.

## **L2TP Pass Through**

Enable L2TP pass through.

#### **IPSec Pass Through**

Enable IPSec pass through.

#### **PPTP Pass Through**

Enable PPTP pass through.

- **Apply:** Apply and save all the settings you've made on this page.
- **Cancel:** Discard all the settings you've made.

# <span id="page-30-0"></span>**3.2.2.6. Internet Settings – QoS (Only Available in Gateway Mode)**

### **Quality of Service Settings**

You may setup rules to provide Quality of Service guarantees for specific applications.

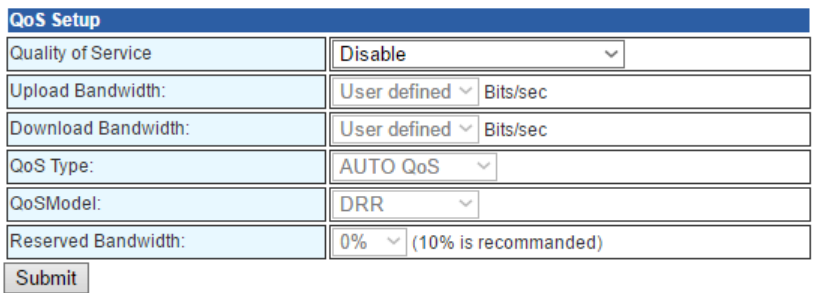

QoS stands for Quality of Service. The router will regulate the network transmitting rate according to the settings you've made here.

#### **Quality of Service**

Here you can enable/disable QoS function or set the QoS type.

- **Disable:** Disable QoS function.
- **Enable – Bidirection:** Enable QoS function in bidirection mode.
- **Enable – Upload QoS Only:** Enable QoS function for uploading data stream.
- **Enable – Download QoS Only:** Enable QoS function for downloading data stream.

The setting web page will change according to the QoS setting you've enabled the QoS.

#### **Quality of Service Settings**

You may setup rules to provide Quality of Service guarantees for specific applications.

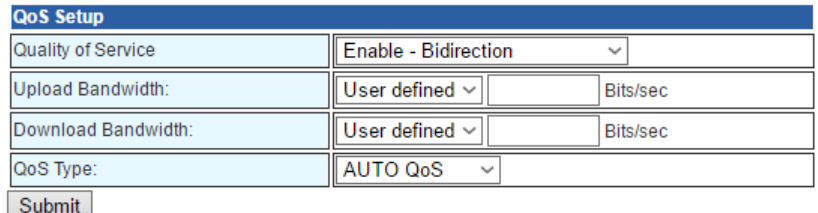

#### **Upload Bandwidth**

Here you can set the bandwidth for uploading stream. You can set the bandwidth by the scroll-down menu or enter the bandwidth manually.

#### **Download Bandwidth**

Here you can set the bandwidth for downloading stream. You can set the bandwidth by the scroll-down menu or enter the bandwidth manually.

# **QoS Type**

You can set the QoS type by the scroll-down menu. The QoS types include auto QoS or manual QoS. If you set the QoS type to manual QoS, the setting web page will change accordingly.

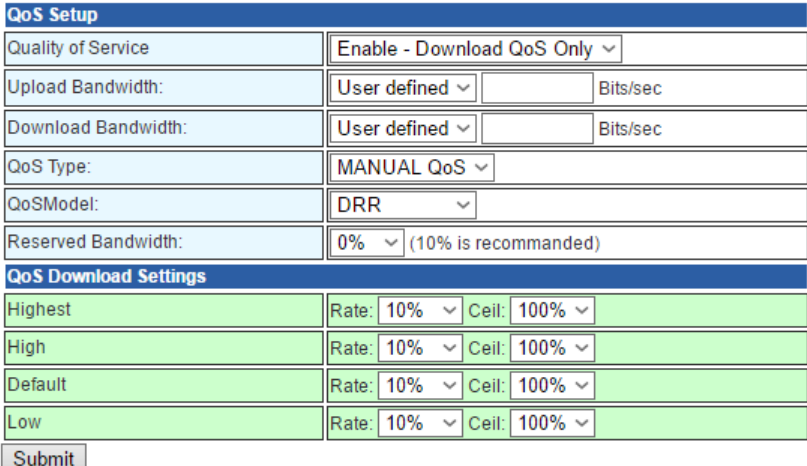

#### **QoS Model**

Here you can set the QoS model with the scroll-down menu. The settings available here include:

- **DRR:** Deficit Round Robin.
- **SPQ:** Strict-Priority Queue.
- **DRR + SPQ:** A combination of ERR and SPQ.
- **Remark Only**

The setting web page will change according to the QoS model you've selected here.

## **DRR:**

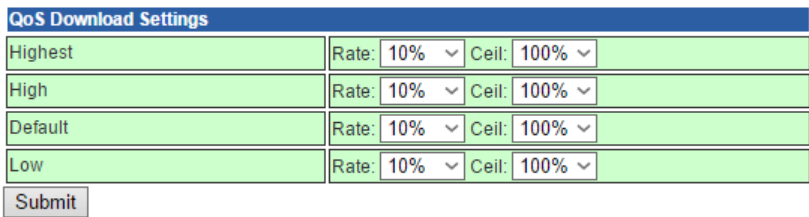

#### **SPQ:**

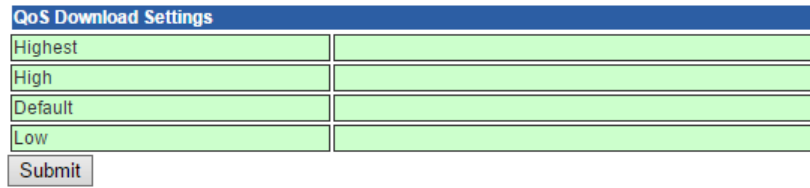

# **DRR + SPQ:**

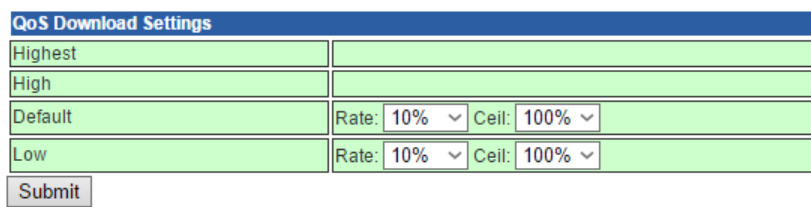

#### **Highest**

Set the highest possible download bandwidth.

## **High**

Set the high download bandwidth.

# **Default**

Set the default download bandwidth.

## **Low**

Set the minimal lowest download bandwidth.

#### **Buttons**

**Submit:** Apply and save all the settings you've made on this page.

#### <span id="page-33-0"></span>**3.2.2.7. Internet Settings – IPv6**

**IPv6 Setup** 

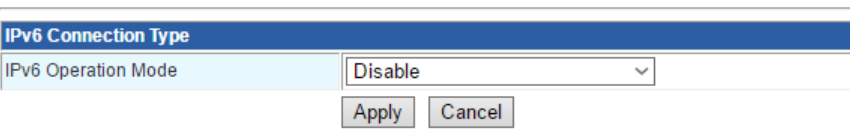

#### **IPv6 Operation Mode**

The IPv6 operation mode. Modes here include:

- **Static IP Connection**
- **Tunneling Connection (6RD)**
- **Tunneling Connection (DS-Lite)**

The setting web page changes according to the operation mode you've chosen.

#### **Static IP Connection**

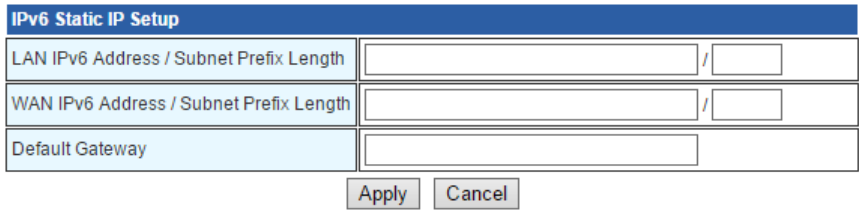

#### **LAN IPv6 Address/Subnet Prefix Length**

Here you can input the LAN IPv6 address and subnet prefix length.

#### **WAN IPv6 Address/Subnet Prefix Length**

Here you can input the WAN IPv6 address and subnet prefix length.

#### **Default Gateway**

Here you can input the default gateway in IPv6 format.

#### **Tunneling Connection (6RD)**

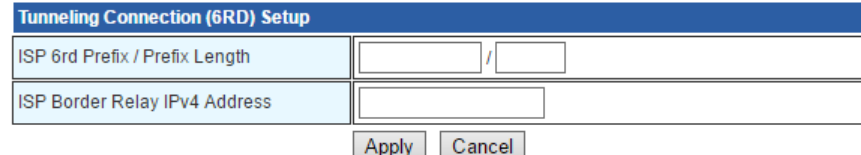

#### **ISP 6rd Prefix/Prefix Length**

Here you can input the ISP 6rd Prefix/Prefix length.

#### **ISP Border Relay IPv4 Address**

Here you can input the ISP border relay IPv4 address.

# **Tunneling Connection (DS-Lite)**

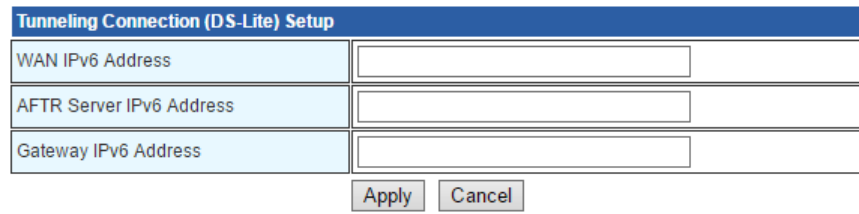

#### **WAN IPv6 Address**

Here you can input the IPv6 address for WAN port.

### **AFTR Server IPv6 Address**

Here you can input the AFTR server's IPv6 address.

## **Gateway IPv6 Address**

Here you can input the default gateway in IPv6 format.

- **Apply:** Apply and save all the settings you've made on this page.
- **Cancel:** Discard all the settings you've made.

# <span id="page-35-0"></span>**3.2.3. Web Management – Firewall (Only Available in Gateway Mode)**

# <span id="page-35-1"></span>**3.2.3.1. Firewall – MAC/IP/Port Filtering (Only Available in Gateway Mode)**

### **MAC/IP/Port Filtering Settings**

You may setup firewall rules to protect your network from virus, worm and malicious activity on the Internet.

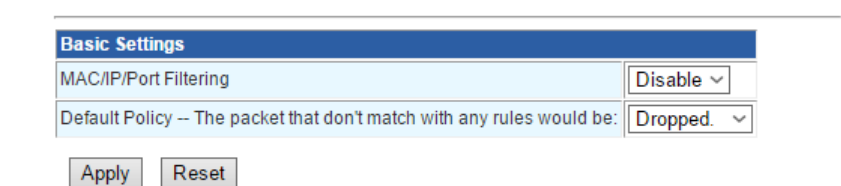

#### **Basic Settings**

#### **MAC/IP/Port Filtering**

Enable or disable MAC/IP/Port filtering function.

#### **Default Policy**

Set which action the router to take when a packet that doesn't match the filtering rules.

- **Apply:** Apply and save all the settings you've made on this page.
- **Cancel:** Discard all the settings you've made.

## **IP/Port Filter Setting**

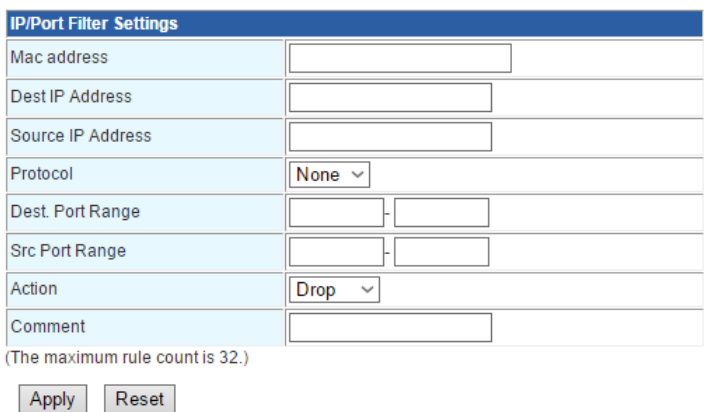

#### **MAC Address**

Input MAC address of a device here.

#### **Dest./Source IP Address**

The destination & source IP address.

#### **Protocol**

You can set the protocol for filtering rule here with this scroll-down menu.

#### **Dest./Src. Port Range**

Here you can input the range for destination and source port.

#### **Action**

Set which action the router to take when a packet that match the filtering rules.

#### **Comment**

Adding note for the filtering rule.

#### **Buttons**

- **Apply:** Apply and save all the settings you've made on this page.
- **Cancel:** Discard all the settings you've made.

#### **IP/Port Filtering Rule Table**

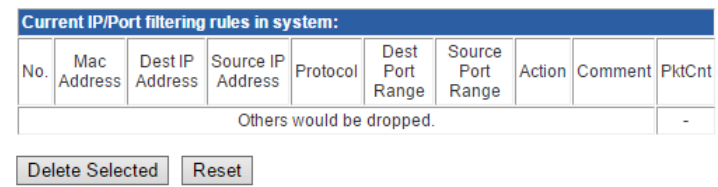

This table lists all the IP/Port filtering rules.

- **Delete Selected:** Delete the filtering rule that you've selected.
- **Reset:** Discard all the settings you've made.

# <span id="page-37-0"></span>**3.2.3.2. Firewall – System Security (Only Available in Gateway Mode)**

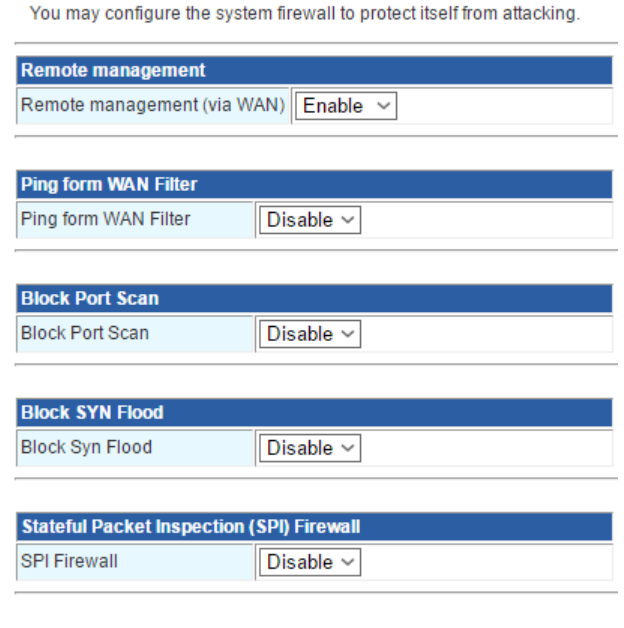

#### **System Firewall Settings**

# Apply Reset

#### **Remote Management**

Enable this function to allow the user to access setting web page remotely via Internet.

#### **Ping from WAN Filter**

Enable this function so the router won't reply ping request via WAN connection.

#### **Block Port Scan**

Enable this function to block port scan.

#### **Block SYN Flood**

Enable this function to block SYN flood.

## **Stateful Packet Inspection (SPI) Firewall**

Enable this function to enable stateful packet inspection firewall.

- **Apply:** Apply and save all the settings you've made on this page.
- **Cancel:** Discard all the settings you've made.

## <span id="page-38-0"></span>**3.2.3.3. Firewall – Content Filtering (Only Available in Gateway Mode)**

# **Content Filter Settings Webs Content Filter** Filter: D Proxy D Java D ActiveX Apply Reset **Webs URL Filter Settings Current Webs URL Filters:** URL Delete Reset Add a URL Filter: URL: Add Reset **Webs Host Filter Settings Current Website Host Filters:** Host(Keyword) **Doloto** Pecet

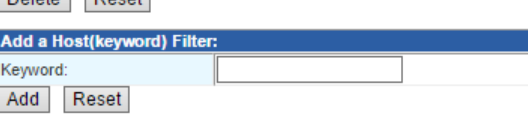

#### **Web Content Filter**

Here you can set the content of a website that will be blocked by the router.

#### **Web URL Filter Settings**

Here you can set the URLs that will be blocked by the router. Input the URL you would like to block, and press the Add button to add the new URL filtering rule.

### **Web Host Filter Setting**

Here you can set the filtering keyword. Any website with the keyword will be blocked by the router.

- **Add:** Adding a filtering rule.
- **Delete:** Delete the filtering rule that you've selected.
- **Apply:** Apply and save all the settings you've made on this page.
- **Reset:** Discard all the settings you've made.

### <span id="page-39-0"></span>**3.2.3.4. Firewall – Port Forwarding (Only Available in Gateway Mode)**

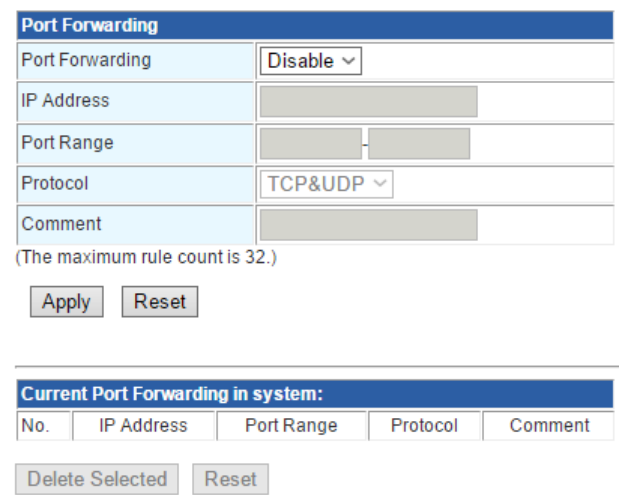

#### **Port Forwarding**

You can enable port forwarding here with this scroll-down menu. When enabled, the router will forward packets to a LAN IP when these packets are sent via the set port and protocol.

#### **IP Address**

The LAN IP address that the Internet packets will be forwarded to.

#### **Port Range**

The port range of the protocol.

#### **Protocol**

The protocols that will be forwarded, include UDP, TCP, and TCP&UDP.

#### **Comment**

Note for the port forwarding rule.

#### **Current Port Forwarding in System**

This table lists all the port forwarding rules currently set in the router.

- **Apply:** Apply and save all the settings you've made on this page.
- **Delete Selected:** Deleting the selected port forwarding rule.
- **Reset:** Discard all the settings you've made.

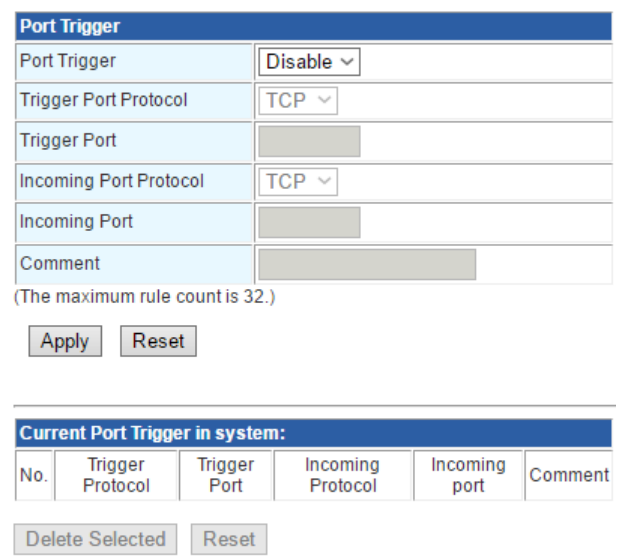

# <span id="page-40-0"></span>**3.2.3.5. Firewall – Port Trigger (Only Available in Gateway Mode)**

#### **Port Trigger**

You can enable port trigger here with this scroll-down menu. When enabled, the router will forward packets sent via a certain port to another port.

#### **Trigger Port Protocol**

The triggering port protocol.

### **Trigger Port**

The triggering port number.

#### **Incoming Port Protocol**

The incoming port protocol.

#### **Incoming Port**

The incoming port number.

#### **Comment**

Note for the port forwarding rule.

#### **Current Port trigger in System**

This table lists all the port trigger rules currently set in the router.

- **Apply:** Apply and save all the settings you've made on this page.
- **Delete Selected:** Deleting the selected port trigger rule.
- **Reset:** Discard all the settings you've made.

# <span id="page-41-0"></span>**3.2.3.6. Firewall – DMZ (Only Available in Gateway Mode)**

#### **DMZ Settings**

You may setup a De-militarized Zone(DMZ) to separate internal network and Internet.

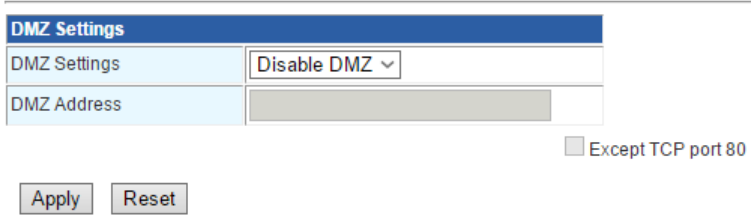

#### **DMZ Settings**

You can enable the DMZ function with the scroll-down menu. When enabled, the router will allow all connection from the Internet to access a device on the LAN.

# **DMZ Address**

The LAN IP address for the DMZ.

- **Apply:** Apply and save all the settings you've made on this page.
- **Reset:** Discard all the settings you've made.

# <span id="page-42-0"></span>**3.2.4. Web Management – Administration**

#### <span id="page-42-1"></span>**3.2.4.1. Administration – Management**

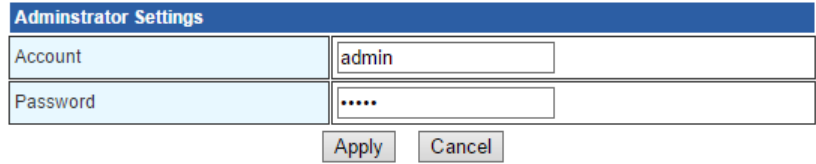

#### **Administrator Settings**

#### **Account**

The login username for the setting web page.

#### **Password**

The login password for the setting web page.

#### **Buttons**

- **Apply:** Apply and save all the settings you've made on this page.
- **Cancel:** Discard all the settings you've made.

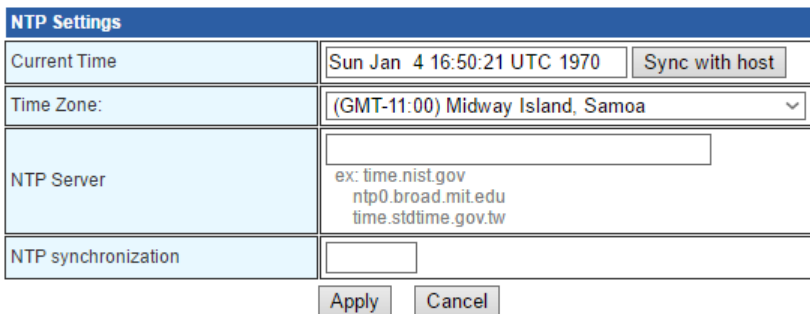

## **NTP Settings**

#### **Current Time**

This field will display the current system time. You can press the "Sync with host" button to synchronize your PC's time to the router.

# **Time Zone**

This scroll-down menu allows you to change the time zone of the system.

#### **NTP Server**

The URL or IP address for the NTP server.

- **Apply:** Apply and save all the settings you've made on this page.
- **Cancel:** Discard all the settings you've made.

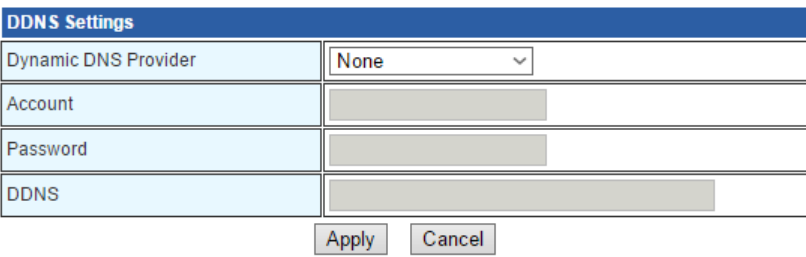

#### **DDNS Settings**

## **Dynamic DNS Provider**

You can select the DNS service provider from the scroll-down menu.

# **Account**

The login username for DDNS.

# **Password**

The login password for DDNS.

- **Apply:** Apply and save all the settings you've made on this page.
- **Cancel:** Discard all the settings you've made.

# <span id="page-44-0"></span>**3.2.4.2. Administration – Upload Firmware**

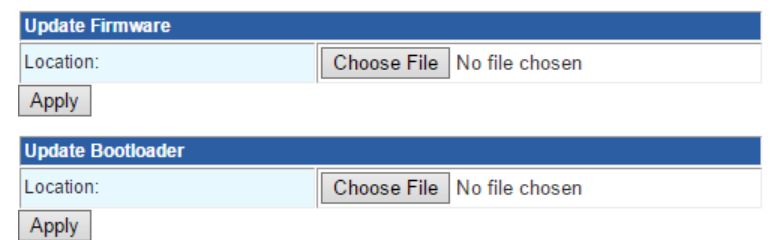

Here you can upload firmware to the router. Please note that during firmware uploading, the router must be ON at all times. Your PC and the router must be connected during the process as well.

#### **Choose File**

Choose the firmware file that is saved in your PC to upload to the router.

### **Buttons**

**Apply:** Upload the selected firmware file to the router.

## <span id="page-45-0"></span>**3.2.4.3. Administration – Settings Management**

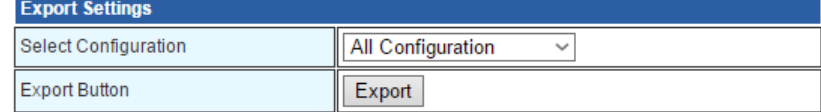

#### **Export Settings**

#### **Select Configuration**

Select the configuration file of the router that you would like to save on your PC.

#### **Export**

Press this button to start saving the configuration file you've chosen on the scroll-down menu.

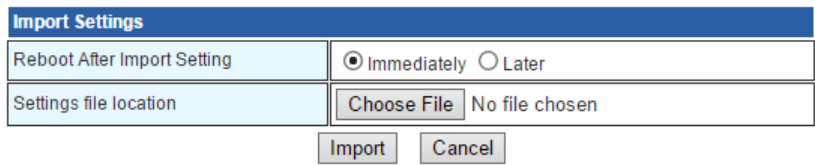

#### **Import Settings**

### **Reboot After Import Setting**

Setting the router to reboot immediately or later after uploading the setting you've saved on your PC.

#### **Settings File Location**

You can select the file path of the configuration file on your PC by pressing the "Choose File" button.

#### **Buttons**

- **Import:** Start uploading configuration file to the router.
- **Cancel:** Discard all the settings you've made.

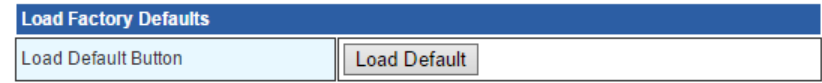

#### **Load Factory Defaults**

#### **Load Default Button**

Press the "Load Default" button to reset all router's settings back to the default values.

# <span id="page-46-0"></span>**3.2.4.4. Administration – Status**

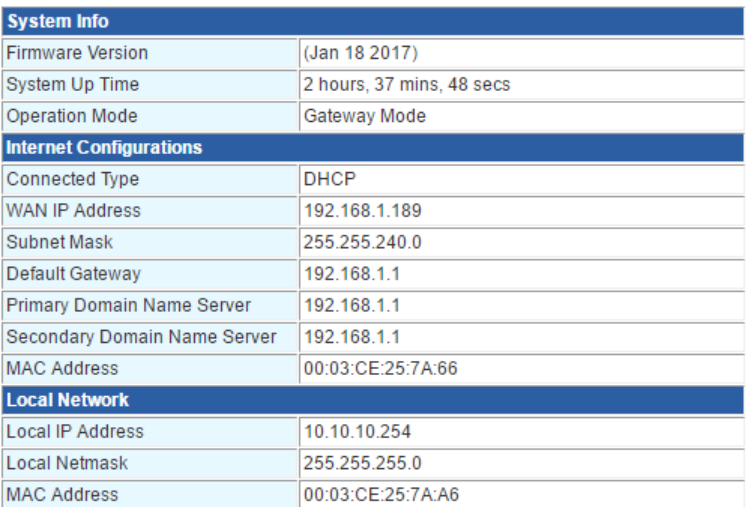

Here you can view the router's status.

## <span id="page-46-1"></span>**3.2.4.5. Administration – Statistics**

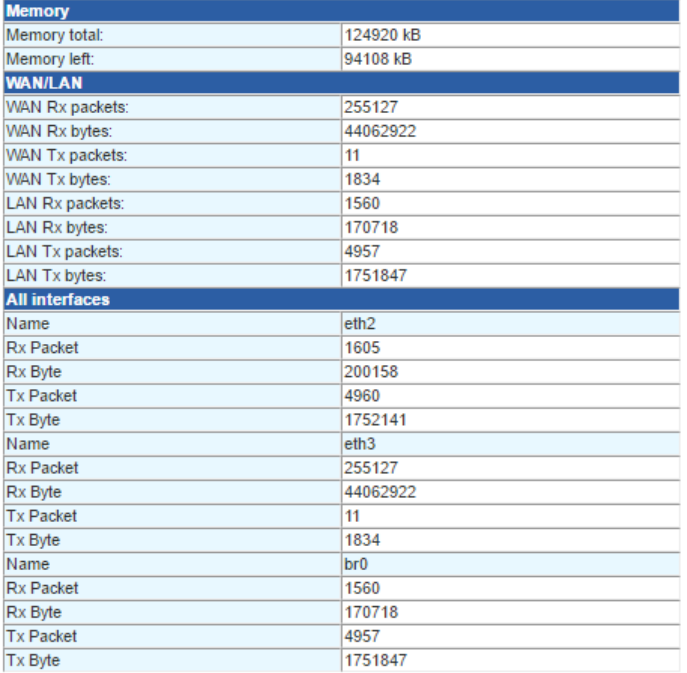

Here you can view statistics of the network.

# <span id="page-47-0"></span>**3.2.4.6. Administration – PoE**

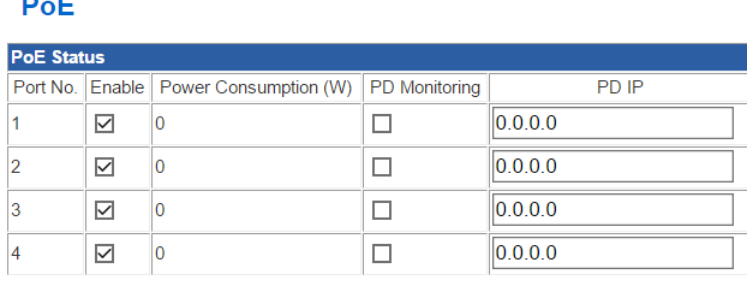

Apply Reset

#### **Enable**

Check the check-box to enable the port's PoE function, or un-check the check-box to disable the port's PoE function.

#### **Power Consumption (W)**

This field displays the power consumption of the PoE port.

#### **PD Monitoring**

Check the check-box to enable the port's PD monitoring. The router will ping the PD connected to the port every 30 seconds. If the PD does not reply 3 times, the PoE port will do a PoE power cycle to reboot the PD.

#### **PD IP**

The IP address of the PD.

- **Apply:** Apply and save all the settings you've made on this page.
- **Cancel:** Discard all the settings you've made.

# <span id="page-48-0"></span>**Appendix A: Product Safety**

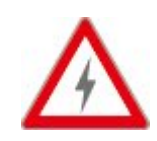

This appendix describes safety issues regarding to this product. To use this product safely, it is highly recommended to read this appendix before installing and using this product.

Failure to follow these precautions and warnings might cause product malfunction, electrical shock, or even fire. If this product is working abnormally (e.g. generating smoke), please stop using this product and contact your distributor or retailer immediately.

# **DO NOT install this product under conditions listed below:**

- DO NOT install this product in an environment with conditions exceeding its specified operating environment.
- DO NOT install this product in an environment that is subjected to direct sunlight or near any heating equipment.
- DO NOT install this product in an environment with extreme temperature changes. Extreme temperature changes, even within the product's operating temperature range, may cause malfunctions.
- DO NOT install this product in a location near any sources of water or liquid.
- DO NOT stack this product with other network devices directly on top of one another. Stacking network devices directly without applying a mounting rack will cause this product to overheat.
- DO NOT install this product on an unstable surface. Doing so might cause this product to fall, resulting malfunction.

# **Product Maintenance Guide:**

- DO NOT disassemble this product. Doing so might cause malfunction and void your product's warranty.
- It is recommended to keep your product clear of dust. To remove dust from your product, please use a dry brush and brush it off gently.
- When not using this product, please store it in an environment with low humidity, cool temperature, and free of dust. Failure to do so might cause malfunction.
- Before powering up this product, please make sure that the electric power source meets this product's requirement. DO NOT use other power adapters if this product comes with its own power adapter in the package.